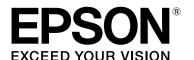

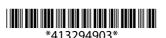

O-

## LABELWORKS PX **LW-PX900**

## User's Guide Ver.04

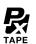

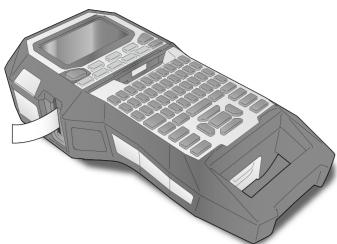

"Name"

Read this document carefully to use this product safely and correctly. If your product is faulty, please read the included warranty card and contact the store you purchased it from. If you require further assistance, contact your local K-Sun customer support center.

Please also visit us at <a href="http://labelworks.epson.com">http://labelworks.epson.com</a> for help and support. You can download the latest version of this User's Guide from the website.

Portions of this software are copyright 2016 The FreeType Project (www.freetype.org). All rights reserved.

#### **International ENERGY STAR® Compliance** Statement

The purpose of the International ENERGY STAR® Program is to promote the development and popularization of energy-efficient office equipment. As an ENERGY STAR® Partner; Seiko Epson Corporation has determined that this product meets the ENERGY STAR® guidelines for energy efficiency.

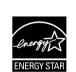

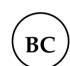

#### Notation used in this manual

| <b>⚠ WARNING</b>                               | Indicates information that, if ignored, could possibly result in serious personal injury or even death due to incorrect handling.                    |  |
|------------------------------------------------|----------------------------------------------------------------------------------------------------|--|
| <b>⚠ CAUTION</b>                               | Indicates information that, if ignored, could possibly result in personal injury, physical damage, or damage to equipment due to incorrect handling. |  |
| Attention                                      | Indicates important information about LW-PX900.                                                                                                    |  |
| МЕМО                                           | Indicates additional information and points which may be useful to know regarding a topic.                                                           |  |
| <i>☎</i> 1, <i>☎</i> 2, <i>☎</i> 3, <i>☎</i> 4 | Indicates a title and page with more detailed information.                                                                                           |  |
| Ex                                             | Shows an image of the label to be used as an example.                                                                                                |  |
| ( A Block-66                                   | Indicates the buttons on LW-PX900.                                                                                                    |  |
|                                                | Indicates the menu items, messages shown on                                                                                                    |  |

"On", "Start print?"

©Seiko Epson Corporation 2015-2018. All rights reserved. Printed in China

the display, or the name of a manual. Example:

## **Included Items**

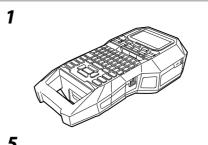

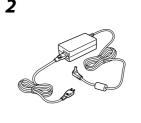

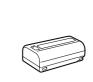

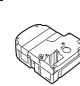

The included items differ depending on the type of product package you purchased. Use the following table to check the items. If you would like to purchase an item that is not included or have purchased a package other than one in the following table, see the separate sheet included with the product.

|     |                                  | Package name      |                   |                 |
|-----|----------------------------------|-------------------|-------------------|-----------------|
| No. | Included item name               | LW-PX900 Full kit | LW-PX900 Lite kit | LW-PX900 PC kit |
| 1   | LW-PX900                         | ✓                 | ✓                 | ✓               |
| 2   | AC adapter                       | ✓                 | ✓                 | ✓               |
| 3   | Li-ion battery (C52CE97010)      | ✓                 | -                 | -               |
| 4   | PX tape cartridge                | ✓                 | ✓                 | ✓               |
| 5   | USB cable                        | ✓                 | -                 | ✓               |
| 6   | Label Editor Professional CD-ROM | ✓                 | -                 | ✓               |
| 7   | Magnetic attachment (C52CE98010) | <b>√</b>          | -                 | -               |
| 8   | Documents *                      | <b>√</b>          | <b>√</b>          | <b>√</b>        |

\* You can download LW-PX900 User's Guide (PDF version) from <a href="http://labelworks.epson.com">http://labelworks.epson.com</a>.

## **Specifications**

#### **Body**

| Usage conditions |                                                       |  |
|------------------|-------------------------------------------------------|--|
| Weight           | Approx. 1,250 g (excluding batteries, tape cartridge) |  |
| Dimensions       | Approx. 136 (W) x 295 (D) x 97 (H) (mm)               |  |

5 to 35 degrees C

-10 to 55 degrees C

#### Storage temperature

Supported tape width

Operating temperature

4 mm, 6 mm, 9 mm, 12 mm, 18 mm, 24 mm, 36 mm

#### **Power supply**

#### **Battery**

Li-ion battery x 1 / AA alkaline battery x 6

#### AC adapter

| AC adapter         |                                                                    |  |
|--------------------|--------------------------------------------------------------------|--|
| Туре               | AST1527Z2-1                                                        |  |
| Manufacturer       | Seiko Epson Corp.                                                  |  |
| Input              | AC100-240V, 1.2A, 50-60Hz<br>(dedicated adapter, power cable only) |  |
| Output             | DC15V, 2.7A                                                        |  |
| Total output power | 40.5 W                                                             |  |
| <u> </u>           | ·                                                                  |  |

## Li-ion battery specifications

#### **Ambient temperature**

| During operation |                   | 0 to 40 degrees C   |  |
|------------------|-------------------|---------------------|--|
| Charge           |                   | 0 to 40 degrees C   |  |
| During storage   | Less than 1 month | -20 to 50 degrees C |  |
|                  | Less than 3 month | -20 to 40 degrees C |  |
|                  | Less than 1 year  | -20 to 20 degrees C |  |
|                  | ·                 | ·                   |  |

#### **Charging information**

| charging information |                           |                 |
|----------------------|---------------------------|-----------------|
| Nominal              | Charging current (Std.)   | 1.0 A           |
| specifications       | Charging voltage (Std.)   | 8.05 V          |
|                      | Charging time             | Approx. 3 hours |
| Charge limits        | Battery pack model        | C52CE97010      |
|                      | Maximum charge current, A | 1.0 A           |
|                      | Maximum charge voltage, V | 8.4 V           |

#### Rated time when using alkaline batteries

0.5h / 1.0h Rated operating time / Rated resting time

## **Safety Instructions**

For your safety, read the attached documents carefully to use this product correctly. After you have read all instructions, keep this manual handy for future réference and to make your concerns clear

Items below indicate safety precautions to protect users, their surroundings

and their property from possible injury or damage. Precautionary notations are categorised as follows according to personal injury and damage to the equipment if the instructions are ignored or the equipment is misused.

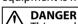

mbol indicates information that, if ignored, could possibly result in serious or fatal personal injury. Take extra caution in performing procedures with DANGER headings.

#### WARNING This symbol indicates information that, if ignored, could possibly

result in serious personal injury or even death due to incorrect **CAUTION** CAUTION
This symbol indicates information that, if ignored, could possibly

result in personal injury, physical damage, or damage to equipment due to incorrect handling.

The following describes the meaning of each symbol used in the precautions.

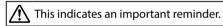

This indicates a prohibited item.

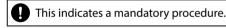

**⚠** DANGER

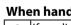

## When handling batteries

If any liquid from the battery gets into your eyes, promptly wash it out with clean water for more than 10 minutes and consult your doctor at once. If you do not, the liquid may cause loss of eyesight. Never disassemble or modify the battery pack. This may cause fire, explosion, leakage, overheating or damage. Do not expose the battery to fire or heat it. This may cause fire, explosion, leakage, overheating or damage.

## **MARNING**

## When using the AC adapter and power cable

The cords included with this product contain chemicals, including lead, known to the State of California to cause birth defects or other reproductive harm. *Wash hands after handling.* (This notice is provided in accordance with Proposition 65 in Cal. Health & Safety Code §25249.5 and following.)

- Do not use any AC adapter or power cable other than the dedicated AC adapter and power cable. Do not use the AC adapter with other than the specified voltage also. Otherwise, damage, overheating, fire or electric shock may occur.
- Take the following precautions when handling the AC adapter and
- Make sure to avoid octopus wiring. Make sure the plug is not dusty before inserting it into an outlet.
- Insert the plug firmly into the outlet. Do not hold the AC adapter or the plug with wet hands.
- Do not pull the power cable when disconnecting the plug. Be sure to hold the plug when disconnecting it.
- Do not make any modification to the AC adapter or power cable. Do not apply strong shocks to or put a heavy object on the AC adapter or power cable.
- Do not bend or twist the AC adapter or power cable forcibly. Do not place the AC adapter or power cable near a heater.
- Do not use any damaged AC adapter or power cable. Otherwise, damage, overheating or smoking may occur, which may result in fire or electric shock.
- Do not touch the plug during thunderstorms.

## When handling batteries

- Keep the battery pack away from fire or flame if it produces a strange odor or leakage. Otherwise fire or explosion may occur.
- Should any battery liquid get on skin or clothing, promptly wash it off with clean water. If you do not, the liquid may damage your skin.
- Do not expose the battery to water. Do not allow water to contact the terminals. This may cause fire, overheating, or electric shock.
- Keep batteries out of reach of children. They are extremely dangerous if swallowed. Contact a doctor immediately if swallowed.

#### When using this product

- Do not apply any strong force or shocks to the product such as standing on, dropping or hitting it. Otherwise, the product may be proken, which may result in fire or electric shock. If it is damaged, turn off the power immediately, unplug the AC adapter and remove he batteries, and then contact the K-Sun customer support center. Continuous use may result in fire or electric shock.
- Take care not to spill any beverage such as tea, coffee or juice onto he product, or to spray aerosol insecticide. It may cause malfunction fire, or electric shock. If any liquid has been spilled on the product, turn off the power, unplug the AC adapter and remove the batteries immediately, and then contact the K-Sun customer support center. Continuous use may result in fire or electric shock.
- Do not touch the printhead because it becomes very hot. Otherwise, there is a risk of burns.
- Do not open any covers other than the top cover or battery cover. Doing so may result in fire or electric shock. Always use the product as instructed in this manual. Otherwise, damage or injury may occur. Never modify or disassemble this product. Doing so may cause fire
- or electric shock. Do not carry out any operations not described in this manual, or the product may break or cause injury. If any of the following abnormalities is observed, turn off the power
- mmediately, unplug the AC adapter and remove the batteries, and then contact the K-Sun customer support center.
- If smoke, strange odors or unexpected noises come from the
- If liquid or foreign objects get inside the product If the product has been dropped or damaged
- Do not touch the tape eject slot, during printing or when the auto cutter is in operation. Otherwise there is a risk of injury.

## Others

- Do not use or store the product, batteries, AC adapter, power cable, or tape cartridges in the following places. In direct sunlight.
  - Where it may become extremely hot such as in a vehicle with the windows
  - Where it may become extremely hot such as near a heater or the
  - temperature becomes very unstable such as near the exhaust duct of an air conditioner. Where the product may get wet due to a shower or rain such as in a
  - bathroom or outdoors. In a dusty place or where the product may be exposed to smoke or
  - steam such as near the kitchen or a humidifier. On an unstable place such as on a shaky table or on an inclined
  - Where it might be subjected to vibration or shock. Near high-voltage power lines or something that generates a
- Keep the plastic bags used to contain the product or this manual out of reach of children. Children may suffocate if they swallow them or put their heads into the bags.

## **!** CAUTION

## When handling batteries

magnetic field.

If liquid leaks from a battery, wipe it off with a cloth and replace it with a new one. If the liquid comes in contact with your skin, wash it away with water immediately.

If the batteries are used incorrectly, they may cause leakage, overheating, explosion, erosion, or damage to the product, which may esult in fire or injury. Do not use new ones and old batteries together, or mix different types of

Use batteries in the correct directions.

batteries. Use AA alkaline batteries.

Take the batteries out immediately when they have no power

- Take the batteries out if you do not use the product for a long time. Do not heat batteries or throw them in fire or water. Do not pinch the batteries with metal tweezers or use any pointed sharp metal object such as the tip of a mechanical pen or ball-point pen when taking the batteries out.
- When disposing of used batteries, make sure to follow the regulations.

#### When using the AC adapter

- Do not unplug the AC adapter while the product is in operation, otherwise printing may not be successful.
- Do not use the AC adapter in a small, confined space, or cover it with a cloth. Otherwise, the AC adapter may overheat and deteriorate.

## When using this product

- Do not stand or put anything heavy on the product or place it on an nstable place such as on a shaky table or on an incline. Otherwise the product may fall and cause injury.
- To ensure safety, unplug this product before leaving it unused.
- Before cleaning, make sure to unplug the AC adapter from the outlet, and remove the batteries. Do not use a moistened cloth or solvents such as alcohol, thinner or
- Do not block or insert objects into the supplied AC adapter socket or

## **■** When handling tape cartridges

- Make sure to use a dedicated 🛭 PX Tape.
- Some types of tape cannot be cut by the cutter. For the details, refer to the tape's
- Do not drop it or disassemble it. Doing so may cause damage. • Do not pull out the tape forcibly by hand. But make sure to feed the tape
- with All. Otherwise, the tape cartridge may be broken and unusable. Avoid using a tape cartridge without remaining tape. Doing so may cause overheating of the printhead, which may result in damage or

## MEMO

Tape cartridges contain ink ribbons in them. When disposing of tape cartridges, make sure to follow the local regulations for disposal.

## **■** Other cautions

## Notes on usage

- Do not touch the thermal head. Static electricity may damage the thermal head
- Do not plug in and unplug the AC adapter while printing. Power may be cut off.
- The Li-ion battery cannot be charged while printing. • Operate the keyboard gently.
- Take care not to cut your fingers when cutting the label with scissors.
- · Do not attach a label on human bodies, living things, public facilities or other people's belongings.
- Be sure to turn the power off after use. • Powering off message is displayed while turning off the product. Do not

batteries while the product is powered, files or data stored on it may be

remove the AC adapter until the message disappears. • Be sure to replace batteries with the power turned off. If you replace the

## ■ Recycling the Battery

Contains a lithium-ion battery. Must be recycled or disposed of properly.

## MEMO

Do not disassemble the battery pack.

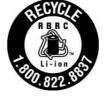

For American Users The lithium-ion battery is recyclable. At the end of its useful life, under various state and and local laws, it is illegal to dispose of this battery into your municipal waste stream. Please call 1-800-8-BATTERY for information on how to recycle this battery.

## **Troubleshooting**

## ■ Messages

This section explains the remedies when the following messages appear on the display.

| Check battery<br>Charge Li-ion!  | The battery runs out of power. Connect the AC adapter to LW-PX900 and charge the battery. For details, 🕾 2 "Charging the Li-ion battery" |  |
|----------------------------------|----------------------------------------------------------------------------------------------------|--|
| Check battery<br>Change alkaline | The batteries run out. Turn off the power and replace all batteries with new ones.                                                       |  |
| Cover open!                      | Top cover is open. Close the top cover.                                                                                                  |  |
| Insert tape                      | Check if the tape cartridge is loaded or correctly set.<br>For details, <b>2 "</b> Installing a tape cartridge"                          |  |
| Check tape<br>cartridge          | The loaded tape is not supported. Insert a correc cartridge.                                                                             |  |
| No more sequence No.!            | Only up to 2 sequence numbers can be inserted.                                                                                           |  |
| No more barcode!                 | Only up to 2 barcodes can be inserted.                                                                                                   |  |
| QR CODE too big!                 | Perform either of the following:<br>Use a wider tape. Reduce the text or cell size.<br>Lower "ECC Level".                                |  |
| Overheated!                      | The printhead is overheated. Turn off the power and remove the tape cartridge, then leave the product until it cools down.               |  |
| Trash at slot<br>Remove trash    | Tape remains in the tape eject slot. Remove the tape.                                                                                    |  |
| Remove cut tape                  | Unable to start printing because cut tape remains in the tape eject slot. Remove the tape from the                                       |  |

## ■ Problem

## **Unable to charge Li-ion battery**

Is the Li-ion battery correctly installed? Check that the Li-ion battery is correctly installed.

tape eject slot.

Is the AC adapter securely connected?

Connect the AC adapter and the power cable firmly to the power socket of the product, the AC adapter connector and the outlet.

## Unable to detect the tape correctly

Is the tape cartridge correctly installed? Check that the tape cartridge is correctly installed.

Is the label for detecting the tape cartridge clean?

If not, wipe the dirt off with a soft cloth. Is the detection sensor of LW-PX900 clean? If not, wipe the dirt off with a soft cloth.

If none of the above has solved the problem or the symptom is other than the above, contact the K-Sun customer support center.

## **Part Names and Functions** 24 23 22 [17 @] டு HIX D P.Block Block-66 P.Panel Wrap Mix-Len FacePlate 21 20 14. Adds a block. - 18 17 Caps ( A A A AAA AAA 15 14 19. Space

- 1. Feeds and then cuts the tape.
- 2. Tape eject slot
- 3. Prints a label.
- ♣ + 🖶: Prints with a special print function.
- 4. Creates a general label.
- 5. Character kevs
- 6. Shift
- 7. Enters a character with an accent.
- 8. Changes the input method of the character keys.
- + Caps (A): Caps Lock
- 9. Creates a label with a sequence number.
- 10. Creates a barcode label.
- 11. Enters a symbol.
- *12.* Cursor keys
- 13. Confirms the settings.
- 15. Sets the margins.
- 16. Sets the tape length.
  - + 🔙: Changes the text orientation.
- 17. Sets the format and style.
- 18. Changes the font size.
  - + A.: Changes the font type.
- 20. Creates a special label.
- 21. Delete
- 22. Turns LW-PX900 on and off.
- 23. Previews the created label. ু + া ্র Sets LW-PX900.
- 24. Saves and recalls the label.
- 25. Display

## **■** Display

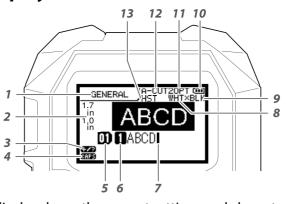

The display shows the current settings and characters you have entered. You can change the language shown on the setting

screen and menu. 

- 1. Form name
- 2. Set tape width and length The unit can be switched between inch and cm. Settings'
- 3. Symbol input mode
- 4. Caps Lock ON
- Block number Row number
- 7. Cursor
- Color of text to be printed 9. Set tape color
- 10. Remaining battery level
- 11. Font size 12. Label cut method
- 13. Set tape type

## Cleaning

**!**CAUTION

Turn off the LW-PX900 and remove the batteries before cleaning. If the AC adapter is connected, disconnect the AC adapter cable from

#### **Exterior**

Wipe the dirt off with a soft cloth. If it is very dirty, use a cloth damp.

#### /!\CAUTION

Never use chemicals or solvents such as benzine, thinner, or alcohol, or

## Printhead

Clean the printhead with a cotton swab.

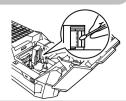

## **Initializing the Settings**

Initialize the settings if LW-PX900 does not operate normally such as the display is interrupted.

#### Attention

This function initializes the settings. Take extreme care before initializing it. All the created text will be lost and the settings you made will be reset.

- 1. If the power is on, press 🕹 to turn it off.
- 2. Press and hold 🖳 + 🛂 , and press 🔞 .
- 3. When a message appears, press → . The settings will be initialized.

#### **MEMO**

To cancel initialization, press a key other than .

## 1. Installing the Li-ion battery

**Start Here** 

Before using the printer for the first time, charge the Li-ion battery (C52CE97010). Read also the safety precautions for the rechargeable battery described previously in this manual. For details on the handling of Li-ion battery, see "Li-ion Battery Instruction Manual".

#### other than the one specified may cause fire, explosion, leakage, overheating or other damage.

/!\WARNING

**∧** CAUTION When disposing of used batteries, make sure to follow the regulations.

Be sure to use the dedicated Li-ion battery (C52CE97010). Using a battery

#### 1. Open the battery cover.

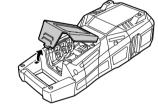

#### 2. Install the Li-ion battery in the correct orientation.

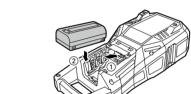

## 3. Close the battery cover.

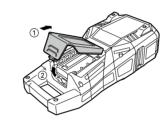

#### **■** Charging the Li-ion battery

You can charge the dedicated Li-ion battery (C52CE97010) with

To charge the battery, connect the AC adapter to LW-PX900 with the Li-ion battery installed.

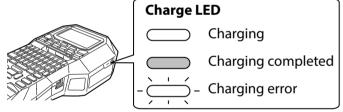

## **MEMO**

- The Li-ion battery cannot be charged while printing.
- When the power of the charged Li-ion battery seems to run out

following cases. Contact K-Sun customer support center.

- quickly, replace it with new ones. • There is likely to be a charging error or battery error in the
- The charge LED flashes during charging. - New Li-ion battery takes significantly longer to charge than the estimated charging time (less than 3 hours).

## ■ *Using alkaline batteries*

You can use alkaline batteries instead of Li-ion battery. When using alkaline batteries, install them in the correct orientation.

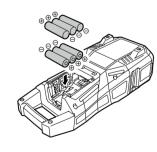

#### ■ Connecting the AC adapter Connect the AC adapter as shown below.

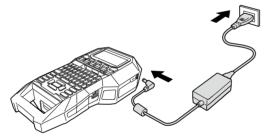

## Using Label Editor Professional

Label Editor Professional is an application software for editing label.

When this software is installed on your computer, you can transfer the created cable label data to the printer. For how to install and operate the software, see "Label Editor Professional User's Guide".

- 1. Connect the USB cable to LW-PX900.
- 2. Connect the other connector of the USB cable to the computer.

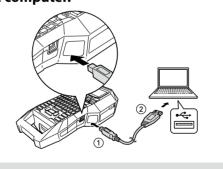

## **MEMO**

For how to transfer cable label data, see LW-PX900 User's Guide (PDF version) which can be downloaded from http://labelworks.epson.com.

## 2. Installing a tape cartridge

## **!**CAUTION

- Make sure that the power is turned off. · You cannot use tape other than PX-tape.
- · Make sure the top cover is closed firmly. • If you opened the top cover while a tape cartridge is
- installed, check that the tape end is put into the tape eject slot before beginning operation.
- · Take care to keep the label for detecting the tape cartridge and the sensor of LW-PX900 clean. Otherwise, tape may no longer be detected correctly.
- Do not touch the sensor directly with your fingers. Label for detection

## 2. Open the top cover.

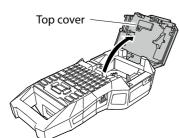

#### 1. Rewind the ink ribbon. Use a pen

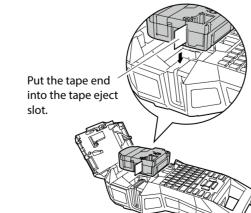

3. Install a tape cartridge.

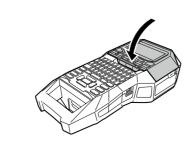

4. Close the top cover.

## 3. Turning the power on

1. Press 🐧.

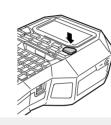

#### Auto power-off

If there is no key operation within five minutes, LW-PX900 automatically turns off. (The characters you have entered in the current session are stored.) Furthermore, if there is no key operation within an hour while connected to a computer, LW-PX900 automatically turns off.

#### 4. Entering text

- 1. Press 🗘 + [c].
- 2. Press [4].
- 3. Press ÁĀÂ.
- A list of characters appears. 4. Select a character with | ⋅ ]/( ⋅ | and press 🗾 .
  - "â" is entered.
- 5. Press keys: B, L, E "Câble" appears on the screen.
- "#" is entered.

7. Press keys: 1, 6, 1

6. Press ♣ + <sup>#</sup> 3.

**□ □** Câble#101

Câble#101

áàaããäæaāa

**D** □Câ

Save the created label: 274 "Saving Frequently Used Labels" Change the font: 274 "Changing the Font"

Change the font size: 274 "Changing the Font Size"

Printing with special print functions

## **■** Checking the print image **№**

The print image scrolls on the entire screen. When the preview ends, the editing screen reappears.

■ Feeding the tape

## 1. Press ♣Ⅸ.

/!\CAUTION

tape cartridge.

2. Select a function with \_\_\_/\_ and then press 🗸 . Tape feed

Be sure to feed the tape every time after you install a

#### Feeds the tape.

Feed and cut

Feeds the tape and then cuts the tape.

## ■ Deleting text 🖳

**Deleting all text** 

 Press ■. A character is deleted backward.

#### 1. Press 🔯 + 🖼 . Select a function with \( \to \) and then press $\overline{\phantom{a}}$ .

**Text Only** Deletes all text.

**Text & Setting** Deletes all text and restores the font size and other settings to the initial settings.

## **All Format**

**!**CAUTION

Attention

exactly.

**MEMO** 

Deletes all text and displays the General editing screen. Depending on the label type you create, "All Format" may not be displayed.

Do not insert your fingers into the tape eject slot.

• "Insert tape" will appear on the display if the tape cartridge is not loaded or not correctly set.

• Length of the label shown on the display is a guide

and may not match the length of the printed label

• Depending on your margin setting or the label type,

· Label over 16m in length cannot be printed.

tape may be fed and cut before printing.

• To cancel the printing, press 🖳 .

• Do not pull the tape until the printing is completed.

## 5. Printing label

1. Press 🗗 .

Setting the label auto cut to Off

→ 4 "Utilizing Print Functions"

1. Press Ma.

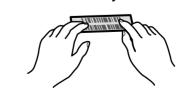

## 6. Attaching label

1. Peel off the backing paper. 2. Attach the label and

rub it firmly.

**CAUTION** Depending on the environment where you use labels be peeled or discoloured, and the adhesive may

The characters you have entered in the current session are stored even after LW-PX900 is turned off. They are displayed when it is turned on again.

#### 2. Open the battery cover and then remove the Li-ion battery. If the AC adapter is connected,

disconnect the AC adapter from LW-PX900.

# / CAUTION

and the nature of the adhered surface, the labels may remain on or damage the adhered surface. Be sure to check the environment and the nature of the adhered surface before use. K-Sun takes no responsibility for any damage or loss due to the above mentioned

## 7. Turning the Power Off

1. Press ( b ).

 "Powering off." is displayed while turning off this product. Do not remove the Li-ion battery or disconnect the AC adapter until this message

When you don't use the product for a long period of time, remove the batteries (Li-ion battery or alkaline batteries), disconnect the AC adapter, and remove the tape cartridge from LW-PX900.

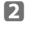

#### **Creating Special Labels** Creating Labels for Patch Panel | Block-66 P.Panel Creating Labels for Punch Block RBlock You can create the optimal labels for your patch panel You can create labels to identify at a glance the numbers for the by setting the label length and number of blocks. wires or pins connected to a punch block. Separator - Upper count Blocks length 48 44 608A 607A 609A Lower count 1. Press RBlock . Blocks number 1. Press Planel . 2. Select the blocks type with \_\_/\_ and then press \_\_. In this example, we will select "4pairs". 2. Select the length type with \_\_/\_ and then press \_\_. Blank: Creates a table of two rows and one column. In this example, we will select "Blocks". Blocks: Sets the length by block length. Label: Sets the length by label length. 3. Select the text type with \_\_\_/\_ and then press \_\_ . 3. Enter the blocks length and then press . In this example, we will select "Pins". Setting range: 0.25 to 30 cm 4. Enter the blocks number and then press . In this example, we will enter "3". Pins Seri. **Blank** Setting range: 1 to 50 4. Enter the upper count and then press . 5. Select the type of separator with \_\_\_/\_ and then press \_\_. In this example, we will enter "1". In this example, we will select "Line". 5. Enter the lower count and then press -. 6. Select the orientation with \_\_\_/\_ and then press -. In this example, "25" is entered automatically. In this example, we will select "Hori.". 6. Enter the label length and then press . 607A | 608A | 609A Setting range: 1 to 99.9 cm 9004 | 9084 | 9064 Vert.1 7. Press 🖨 . Vert.2 7. Enter the text. **Creating Labels to Wrap Around Cable** You can create labels with sequence numbers. For details, 23 "Creating Labels with Block Sequence Numbers Assigned" 8. Press 🖨 . You can repeatedly print text so that it can be seen regardless of the angle from which the cable is viewed. Creating Labels for Block-66 Ex You can create labels for Block-66 so that large numbers of Label length connectors can easily be identified. Tape width Separator Blocks length Margin Margin 01 02 03 1. Press Hag wap. Blocks number 2. Select the length type with \( \to \) and then press \( \to \). In this example, we will select "Length". 1. Press ↑ + ®kok-66 . Dia: Sets the length by cable diameter. (Setting range: 0.25 to 15 cm) 2. Select the length type with \_\_\_/\_ and then press \_\_ . **Length:** Sets the length by label length. In this example, we will select "Blocks". 3. Enter the label length and then press . **Blocks**: Sets the length by block length. Setting range: 1 to 99.9cm **Label**: Sets the length by label length. 3. Enter the blocks length and then press . In this example, we will select "On". Setting range: 0.25 to 30 cm 1162 1162 1162 1162 1162 4. Enter the blocks number and then press . On In this example, we will enter "4". Setting range: 1 to 50 Off 5. Select the type of separator with \( \bigcirc \rightarrow \) and then press \( \bigcirc \cdot \). In this example, we will select "Line". In this example, we will select "Long". 6. Select the orientation with \_\_\_/\_ and then press \_\_\_. Tape/3: Sets margins that are a 1/3 of the tape width. In this example, we will select "Hori.". **Tape**: Sets margins that are equal to the tape width. 607A 608A 609A 6. Enter the text. Vert.1 || @ON4 | @O®4 | @O®4 | **7.** Press *→* . 7. Enter the text. Creating Labels to Wrap around Cable You can create labels with sequence numbers. The Hag Wrap like a Flag For details, 23 "Creating Labels with Block Sequence Numbers Assigned" 8. Press 😝 . This label is useful for differentiating cables because the flag portion of the label wrapped around the cable is easy to see. Creating Labels for Faceplate Mix-Len FacePlate 001 002 Block 1 Space length Text can be automatically placed at the center of a block. This enables you to easily create a label suitable for the size of A001 the area where it will be affixed. Text length Separator Label length 1. Press ↑ + Flag Wrap . 002 001 press → . In this example, we will select "Length". Block Block Blocks number Length: Sets the length by space length. 1. Press Mix-Len FacePlate . 3. Enter the space length and then press . 2. Enter the label length and then press -. Setting range: 0.25 to 30 cm Setting range: 1 to 99.9 cm 4. Enter the text length and then press -. 3. Enter the blocks number and then press . Setting range: 0.25 to 30cm In this example, we will enter "2". Setting range: 1 to 50 In this example, we will select "Line". 4. Select the orientation with \_\_\_/\_ and then press \_\_\_. In this example, we will select "Hori.". In this example, we will select "Hori.2". 001 Hori.1 000 000 Vert.1 Hori.2 USB A001 Vert.4 **Vert.2** | 5 8 8 Vert.1 VOO1 5. Enter the text. Vert.2 6. Press ⊕ . 7. Enter the text of block 1 and then press .......

Creating Barcode Labels | 🚻

the label type you create.

Supported barcode types:

1. Press 🞹.

4. Press 🖨 .

You may not be able to add a barcode depending on

Only up to two barcodes can be inserted in one label.

2. Select an item with \_\_\_/\_ and press \_\_ .

EAN-8, EAN-13, CODE128, CODE39, QR CODE, ITF, CODABAR, UPC-A, UPC-E

Move on to the next options until the setting is complete.

**MEMO** 

4. Select On or Off of repeat text with \_\_\_/\_ and then press \_\_. 5. Select the type of margins with \_\_\_/\_ and then press \_\_\_. 2. Select the setting method of space length with \_\_\_/\_ and then **Dia:** Sets the length by cable diameter. (Setting range: 0.25 to 15 cm) 5. Select the type of separator with \\_/ and then press \\_. 6. Select the orientation with \_\_\_/\_ and then press \_\_. 8. Enter the text of block 2. 9. Press 🖨 . Creating Labels with Symbol | ★△⊗ 1. Press ★△ঌ. 2. Select a category with \_\_\_\_/\_\_ and press \_\_\_. 3. Select a symbol with \( \to \) \( \to \) and press \( \to \). 4. Press 🖨 **MEMO** 3. Enter the alphanumeric characters for the barcode and then press . For available symbols, see "Symbol List" on the separate sheet. 3

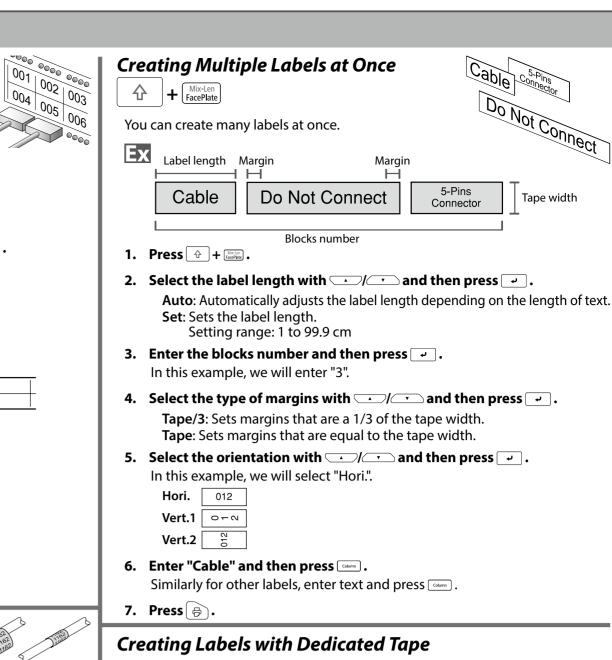

#### ■ Die-Cut label

Use the dedicated Die-Cut label. You can print on to precut rounded corner label. oval label, and circular label.

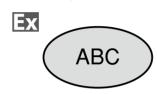

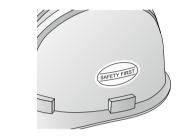

1. Select the orientation with \_\_\_\_/\_ and then press \_\_\_\_. In this example, we will select "Hori.".

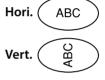

2. Enter the text.

You can adjust the position of the text by changing the LW-PX900 settings. For details, 24 "Changing the LW-PX900 Settings."

3. Press 🖨 .

## ■ Self-Lamination Overwrap

Use the dedicated Self-Lamination Overwrap. This label tape comes with transparent film. The film can be wrapped around the label to prevent it from getting dirty.

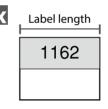

- 1. Enter the label length and then press .
- Setting range: 1 to 99.9 cm
- 2. Enter the text.
- 3. Press (♂).

## Creating Sequentially Numbered Labels

The number is automatically incremented each time a label is printed. Up to four digits including numbers (0 to 9) and alphabet letters (a to z and A to Z) can be entered.

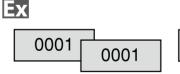

0002 0002

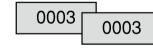

- 1. Press
- 2. Enter the start value of the sequential numbers and then press . In this example, we will enter "0001".
- 3. Select the number of repetition with \_\_\_/\_ and then press \_\_. In this example, we will select "2 times".
- 4. Press 🖈 + 🖨 .

+ $\begin{bmatrix} 1 & 1 & 2 & 1 & 3 \\ \hline 1 & 2 & 3 & 3 \end{bmatrix}$ 

- 5. Select "Print copies" with \_\_\_/\_\_ and then press \_\_\_.
- 6. Enter the number of print copies and then press . In this example, we will enter "6".
- 7. Select "Start print?" with \_\_\_/\_ and then press \_\_ . Printing starts.

## Creating Labels with Block Sequence Numbers Assigned

You can assign sequential numbers to blocks.

Up to four digits including numbers (0 to 9) and alphabet letters (a to z and A to Z) can be entered.

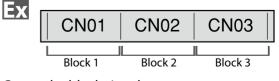

Create the blocks in advance. In this example, we have created three blocks.

1. Press ↑ + 1233.

- 2. Enter the start value of the sequential numbers and then press . In this example, we will enter "CN01". Sequential numbers are automatically assigned to block 2 and block 3.
- 3. Select the number of repetition with \_\_/\_ and then press \_\_. In this example, we will select "1 time".
- 4. Press 🖨 .

## Customizing Labels

## Setting the Format and Style (Edit menu)

You can decorate your label by setting the following.

#### MEMO

The setting items displayed when you press differ depending on the label type you create.

#### Layout

Left, Center, Justify, Right

Adjusts the layout when multiple lines are used.

#### Frame & Table

Decorates the text with a frame or inserts a table.

#### Separator

Decorates the text of a die cut label with a frame.

Outline, Normal, Gray, Shadow, S+O Applies a character style to text.

#### Char. spacing

None, Narrow, Normal, Wide Sets the inter-character spacing.

#### **Border & Line**

Strikeout, Underline, None, Border, Round brdr, Shading, Brdr mesh, Round mesh

Applies border, underline, shade etc. to text.

#### Char. Width

Smaller, Small, Narrow, Normal, Wide

This allows you to change the width or height of characters.

#### Background

None, 1 Wave, 2 Diamond1, 3 Diamond2, 4 Snow, 5 Flower, 6 Star, 7 Cards, 8 Arabesq., 9 Mesh, 10Dotted

Sets the background pattern.

#### **Bold & Italic**

Italic, Normal, Bold, B+I

Changes the text in bold or italics.

#### Length

This setting is the same as when is pressed.

## 

This setting is the same as when is pressed.

4 "Setting the Margins"

#### Orientation

|AB|A, |AB|

Sets the orientation of the text.

#### Font size

Select font size from preset patterns or from "Manual". When "Manual" is selected, font size can be set for each block line by line.

#### Font

This setting is the same as when 4 + sis pressed.

4 "Changing the Font"

#### - -

**Line swap**Swaps the order of text line by line.
You may not be able to swap the lines depending on the

#### **Color Reversal**

label type you create.

#### On, Off

When set to "On", creates label with the text color and tape color reversed.

#### Procedure for setting

1. Place the cursor.

Place the cursor on the left of the characters to which you want to apply a function. If you apply the function to a specific line or block, confirm that the cursor is in the line or block.

2. Press → .

Example: to apply "Bold & Italic"

- 3. Select "Bold & Italic" with \( \to \) and press \( \to \).
- 4. Select "B + I" with \( \to \) and press \( \to \).
- 5. Select an area to which you want to apply the function with \_\_\_/\_\_ and press \_\_\_.

When "character" is selected, the function is applied to all characters on the right of the cursor.

## Changing the Font Size ALA

You can change the font size of text by selecting from preset patterns. To change the font size of a block line by line, set "Manual" under "Font size" of "Edit menu".

3 4 "Setting the Format and Style (Edit menu)"

#### MEMO

- You may not be able to change the font size depending on the label type you create.
- If your text contains only the letters and/or marks described below, it is printed larger than text that contains the other letters and/or marks.

Numbers, English alphabet uppercase letters, space, and the following marks; ! " # % & ' \* + - . / : < = > ? \  $^{\land}$ 

- 1. Press AAA.
- 2. Each time you press m, the font size changes.

Changing the Font  $\left[\begin{array}{c} & \\ & \end{array}\right]$  +  $\left[\begin{array}{c} AAAA \\ AAA \end{array}\right]$ 

Changes the font type of text.

- 1. Press 🗘 + ♣♣♣ .
- 2. Each time you press 🛈 + 🕰, the font changes.

SansS. ABC Roman ABC

## **Changing the Text Orientation**

Changes the text orientation to vertical or horizontal.

#### **MEMO**

You may not be able to change the text orientation depending on the label type you create.

1. Press ⊕ + 🕮 .

Each time you press + + + the setting switches between "Horizontal" and "Vertical".

Horizontal ABC

Vertical <∞

O

When creating "Patch Panel", "Block-66", "Faceplate", or "Mix-Len"

- 1. Press 🙃 + 🕮 .
- 2. Select the orientation with \_\_\_/\_ and press \_\_\_.

Hori. ABC
Vert.1 < □○
Vert.2 □

Vert.2 □

Vert.2 □

Vert.2 □

Vert.2 □

Vert.2 □

Vert.2 □

Vert.2 □

Vert.2 □

Vert.2 □

Vert.2 □

Vert.2 □

Vert.2 □

Vert.2 □

Vert.2 □

Vert.2 □

Vert.2 □

Vert.2 □

Vert.2 □

Vert.2 □

Vert.2 □

Vert.2 □

Vert.2 □

Vert.2 □

Vert.2 □

Vert.2 □

Vert.2 □

Vert.2 □

Vert.2 □

Vert.2 □

Vert.2 □

Vert.2 □

Vert.2 □

Vert.2 □

Vert.2 □

Vert.2 □

Vert.2 □

Vert.2 □

Vert.2 □

Vert.2 □

Vert.2 □

Vert.2 □

Vert.2 □

Vert.2 □

Vert.2 □

Vert.2 □

Vert.2 □

Vert.2 □

Vert.2 □

Vert.2 □

Vert.2 □

Vert.2 □

Vert.2 □

Vert.2 □

Vert.2 □

Vert.2 □

Vert.2 □

Vert.2 □

Vert.2 □

Vert.2 □

Vert.2 □

Vert.2 □

Vert.2 □

Vert.2 □

Vert.2 □

Vert.2 □

Vert.2 □

Vert.2 □

Vert.2 □

Vert.2 □

Vert.2 □

Vert.2 □

Vert.2 □

Vert.2 □

Vert.2 □

Vert.2 □

Vert.2 □

Vert.2 □

Vert.2 □

Vert.2 □

Vert.2 □

Vert.2 □

Vert.2 □

Vert.2 □

Vert.2 □

Vert.2 □

Vert.2 □

Vert.2 □

Vert.2 □

Vert.2 □

Vert.2 □

Vert.2 □

Vert.2 □

Vert.2 □

Vert.2 □

Vert.2 □

Vert.2 □

Vert.2 □

Vert.2 □

Vert.2 □

Vert.2 □

Vert.2 □

Vert.2 □

Vert.2 □

Vert.2 □

Vert.2 □

Vert.2 □

Vert.2 □

Vert.2 □

Vert.2 □

Vert.2 □

Vert.2 □

Vert.2 □

Vert.2 □

Vert.2 □

Vert.2 □

Vert.2 □

Vert.2 □

Vert.2 □

Vert.2 □

Vert.2 □

Vert.2 □

Vert.2 □

Vert.2 □

Vert.2 □

Vert.2 □

Vert.2 □

Vert.2 □

Vert.2 □

Vert.2 □

Vert.2 □

Vert.2 □

Vert.2 □

Vert.2 □

Vert.2 □

Vert.2 □

Vert.2 □

Vert.2 □

Vert.2 □

Vert.2 □

Vert.2 □

Vert.2 □

Vert.2 □

Vert.2 □

Vert.2 □

Vert.2 □

Vert.2 □

Vert.2 □

Vert.2 □

Vert.2 □

Vert.2 □

Vert.2 □

Vert.2 □

Vert.2 □

Vert.2 □

Vert.2 □

Vert.2 □

Vert.2 □

Vert.2 □

Vert.2 □

Vert.2 □

Vert.2 □

Vert.2 □

Vert.2 □

Vert.2 □

Vert.2 □

Vert.2 □

Vert.2 □

Vert.2 □

Vert.2 □

Vert.2 □

Vert.2 □

Vert.2 □

Vert.2 □

Vert.2 □

Vert.2 □

Vert.2 □

Vert.2 □

Vert.2 □

Vert.2 □

Vert.2 □

Vert.2 □

Vert.2 □

Vert.2 □

Vert.2 □

Vert.2 □

Vert.2 □

Vert.2 □

Vert.2 □

Vert.2 □

Vert.2 □

Vert.2 □

Vert.2 □

Vert.2 □

Vert.2 □

Vert.2 □

Vert.2 □

Vert.2 □

Vert.2 □

Vert.2 □

Vert.2 □

Vert.2 □

Ver

#### Setting the Label Length

You can set the length of label or block.

#### MEMO

- 1. Press
- 2. Select the setting method of the length with and press .

Auto: Automatically adjusts the label length depending on the length of text.

- **Set**: Sets the label length. Setting range: 1 to 99.9 cm
- 3. Select the alignment for the text with \_\_\_/\_ and press \_\_\_.

Left, Center, Justify, Right

#### Setting the Margins

Sets the left and right margins.

#### **MEMO**

You may not be able to set the margins depending on the label type you create.

1. Press

+ [A ] [AB]

2. Select the type of margins with \_\_\_/\_\_ and press \_\_\_.

Tape width /3: Sets margins that are a 1/3 of the tape width.

Tape width: Sets margins that are equal to the tape width.

## Adding Block Column

By dividing text into blocks, you can change the style and the number of lines block-by-block.

Label

Display

Cable
2#101

USB No.1
2USB No.2

Cable USB No.1 #101 USB No.2 Block 1 Block 2

1. Press Column .

A new block is started from the character next to the cursor.

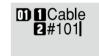

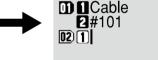

+ 12 @

## Saving Frequently Used Labels 🗈

By saving frequently used labels, you will be able to easily recall and print from them next time. Up to 100 labels can be saved.

## ■ Saving a label

- 1. Press 🖻 .
- 2. Select "Save " with \( \sum \) and press \( \supless{2} \).
- Select a registration number with or the number keys and then press .
- The registration confirmation screen appears.
- 4. Confirm the registration number and then press .

## ■ Recall the saved label

- 1. Press 🗁 .
- 2. Select "Recall " with \_\_/\_ and press -.
- 3. Select a registration number with or the number keys and then press.
- The recall confirmation screen appears.

  4. Confirm the registration number and then press .

## ■ Printing the saved label

You can select multiple files and print them at once.

- 1. Press .
- 2. Select "Print " with \( \sum / \subset \) and press \( \subset \).
- 3. Select a registration number with or the number keys and then press.

  By continuously selecting registration numbers and pressing , you can
- select multiple files.

  4. Select "Print Start " with \_\_/\_ and press \_\_.

**MEMO** 

Printing starts.

■ Deleting the saved label

- Press .
   Select " Delete" with \_\_/\_ and press \_\_.
- 3. Select a registration number with or the number keys and then press .
  - The deletion confirmation screen appears.
- 4. Confirm the registration number and then press .

## **Utilizing Print Functions**

You can create a label that is larger than the width of a single label. Print the created content separately on multiple labels and then put them together to use as a single label.

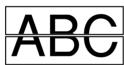

1. Press ⊕ + ⊜

**■** Enlarge print

- Select " Enlarge print " with and press .
- 3. Select "\*2size " with \_\_\_/\_\_ and press \_\_\_.
- 4. Select " 2/2 " with \( \to \) \( \to \) and press \( \to \).
- 5. Select "Start print? " with \( \square \) and press \( \square \). Printing starts.

**MEMO**The function remains enabled even after printing. To disable the function, select "Off".

## ■ Mirror print

DAN off ABC

- 1. Press ⊕ + ⊜ .
- Fless T. F. Select "Mirror print" with T. and press T.
- 3. Select "On " with \( \sum \) and press \( \supless{2} \).
- 4. Select "Start print? " with \( \subset \) and press \( \subset \). Printing starts.

**MEMO**The function remains enabled even after printing. To disable the function, select "Off".

## ■ Print copies

ABC ABC ABC ...

- 1. Press ⊕ + ⊜ .
- 2. Select "Print copies " with and press.
- Select Print copies with \_\_\_\_\_\_ and press \_\_\_\_\_.
   Enter the number of print copies and then press \_\_\_\_\_.
- 4. Select "Start print? " with \( \to \) and press \( \to \).

  Printing starts.

## MEMO

The function remains enabled even after printing. To disable the function, set the number of print copies to "1".

## Changing the LW-PX900 Settings

label part to make the backing paper easy to peel off is set.

## Auto cut

Sets whether or not to cut automatically.

When "Auto cut"is set to "On", the function (Half cut) for precutting just the

Print density

## Sets the print density.

Drop stop

This function is useful for affixing consecutively printed labels one at a time.

When "On" is selected, printed labels will not be scattered because they are stacked in the tape eject slot and a label is output each time a label is removed. This function is only available when the label length is 28 mm or more, "Auto cut" is set to "On", and "Half cut" is set to "Off".

## Die-Cut pos

Adjusts the text position of die cut label.

Width pos: Adjusts the vertical positioning of text.
Length pos: Adjusts the horizontal positioning of text.

## **Backlight**Sets the dis

Sets the display backlight to On or Off.

## Language

You can select the language shown on the display from the following: Dansk, Deutsch, English, Español, Français, Italiano, Nederlands, Norsk, Português-Br, Português-EU, Suomi, Svenska, Türkçe

## inch:cm

The unit of length used to indicate the label size can be switched between inch and cm.

## Version: To make sure the version number that has been installed in the printer.

## Procedure for setting

- 1. Press 🖟 + 🕬 .
- 2. Select the desired function with \( \to \) and press \( \to \).
- 3. Select the desired item with \( \sum \) \( \sum \) and press \( \sum \).